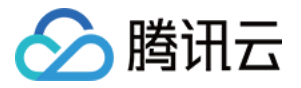

# 轻量应用服务器

# 快速入门

# 产品⽂档

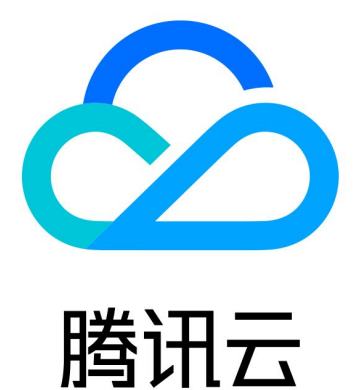

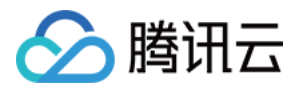

【版权声明】

©2013-2024 腾讯云版权所有

本文档著作权归腾讯云单独所有,未经腾讯云事先书面许可,任何主体不得以任何形式复制、修改、抄袭、传播全 部或部分本⽂档内容。

【商标声明】

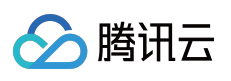

及其它腾讯云服务相关的商标均为腾讯云计算(北京)有限责任公司及其关联公司所有。本文档涉及的第三方主体 的商标,依法由权利人所有。

【服务声明】

本文档意在向客户介绍腾讯云全部或部分产品、服务的当时的整体概况,部分产品、服务的内容可能有所调整。您 所购买的腾讯云产品、服务的种类、服务标准等应由您与腾讯云之间的商业合同约定,除非双方另有约定,否则, 腾讯云对本⽂档内容不做任何明⽰或模式的承诺或保证。

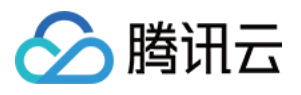

# 文档目录

快速入门

使用轻量应用服务器一键创建应用 [基本概念](#page-8-0) [快速创建轻量应⽤服务器](#page-9-0) [快速创建](#page-9-1) Linux 实例 [快速创建](#page-13-0) Windows 实例

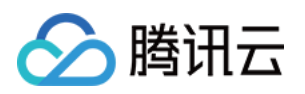

# <span id="page-3-1"></span><span id="page-3-0"></span>快速入门 使用轻量应用服务器一键创建应用

最近更新时间:2022-08-15 18:03:47

本文介绍如何使用轻量应用服务器一键创建应用, 您可参考本文快速、便捷创建并部署应用。

## 步骤1:注册和充值

1. [注册腾讯云账号,](https://www.tencentcloud.com/account/register) 并进行实名认证。

如果您已在腾讯云注册,可忽略此步骤。

2. [在线充值](https://console.tencentcloud.com/expense/recharge)。

轻量应用服务器以包年包月模式售卖,购买前,需要在账号中进行充值。具体操作请参考 [在线充值](https://www.tencentcloud.com/document/product/555/7425) 文档。

### 步骤2:创建轻量应用服务器时选择应用镜像

1. 登录 轻量应用服务器控制台。

2. 单击新建,进入轻量应用服务器购买页面。

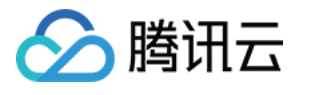

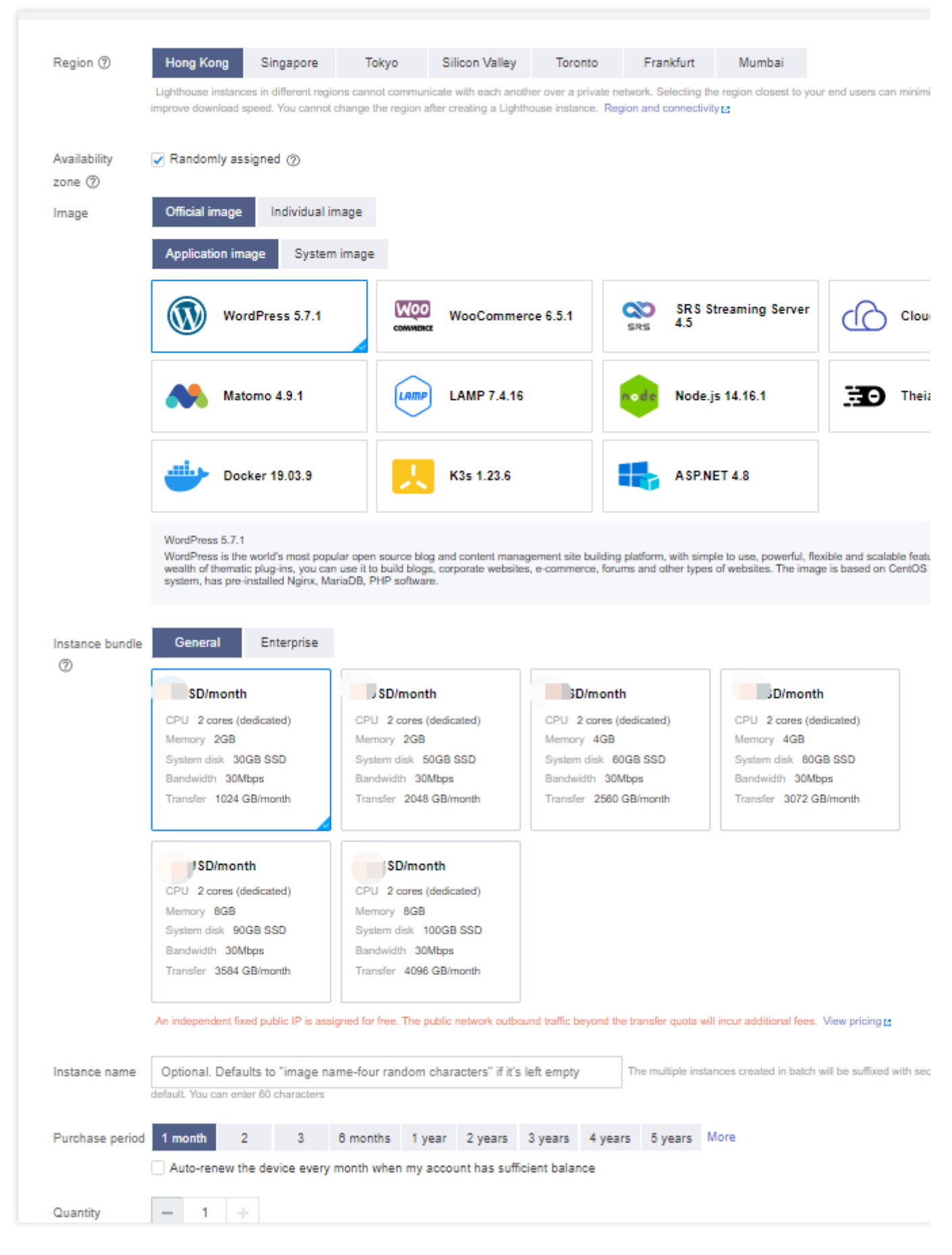

地域:建议选择靠近目标客户的地域,降低网络延迟、提高您的客户的访问速度。

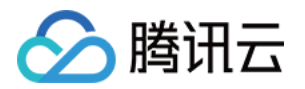

可用区:默认勾选"随机分配",也可自行选择可用区。

镜像: 选择所需应用。本文以选择 "WordPress 5.7.1" 应用镜像为例。

实例套餐:按照所需的服务器配置(CPU、内存、系统盘、带宽或峰值带宽、每月流量),选择一种实例套餐。 实例名称:自定义实例名称, 若不填则默认使用"镜像名称-四位随机字符"。批量创建实例时, 连续命名后缀数字自 动升序。例如,填入名称为 LH, 数量选择3, 则创建的3个实例名称为 LH1、LH2、LH3。 购买时长:默认1个月。

购买数量:默认1台。

3. 单击立即购买。

4. 核对配置信息后, 单击**提交订单**, 并根据页面提示完成支付。

当您付费完成后,即完成了 WordPress 应用的创建。接下来, 您可以登录实例并管理应用。

### <span id="page-5-1"></span>步骤3:获取管理员信息

1. 登录轻量应用服务器控制台, 在服务器列表中, 选择并进入该实例的详情页。

2. 选择应用管理页签, 进入应用管理详情页。

#### 注意:

仅使用"应用镜像"创建的轻量应用服务器实例具备**应用管理**页签。

3.

<span id="page-5-0"></span>在"应⽤内软件信息"栏中

- ,单击
- , 复制获取 WordPress 管理员账号及密码的命令。
- 4. 在"应用内软件信息"栏中,单击登录。如下图所示:

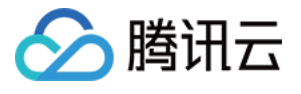

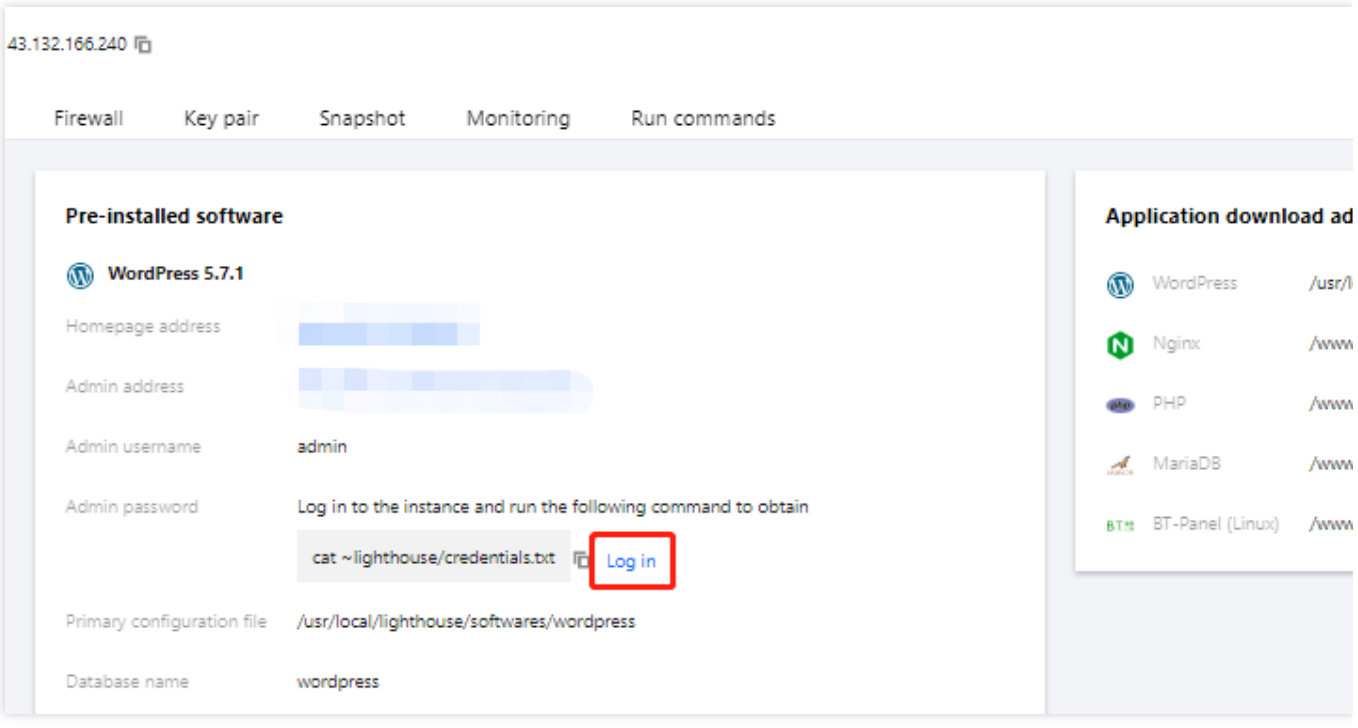

5. 在弹出的登录窗口中, 粘贴在 [步骤](#page-5-0)3 中获取的命令, 并按 Enter。

即可获取 WordPress 管理员账号 (admin) 和对应的密码 (wordpress\_password)。

步骤4:管理应用

1. 在"应用内软件信息"栏中,单击 WordPress 的管理员登录地址。 2. 在新打开的浏览器窗口中,输入[获取管理员信息](#page-5-1) 步骤中获取的账号和密码,单击登录。 成功登录后, 您可根据实际需要对 WordPress 进行管理、自定义和配置。如下图所示:

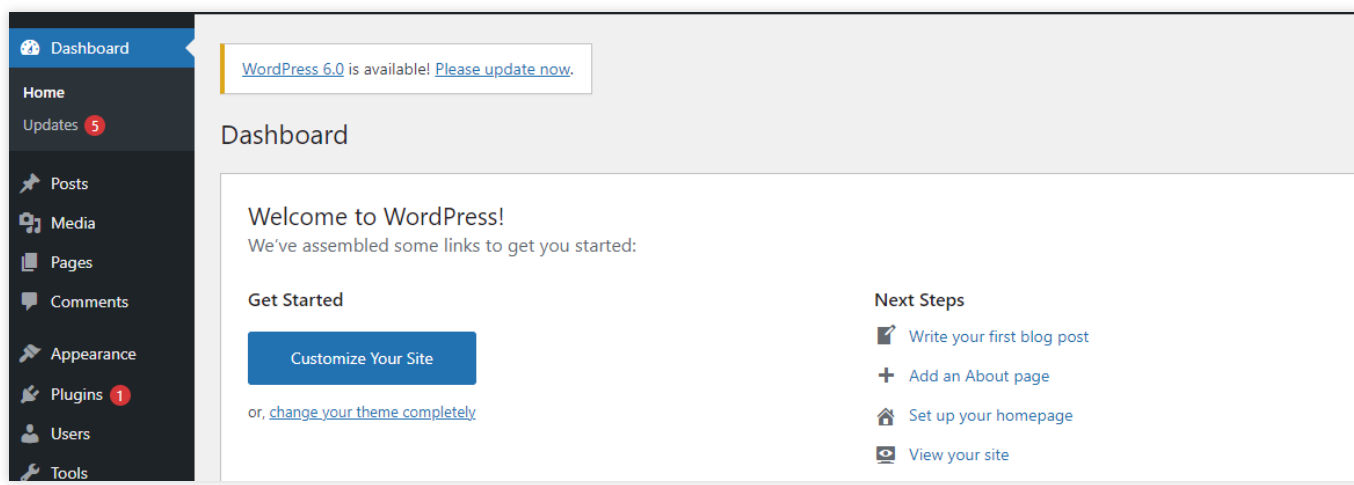

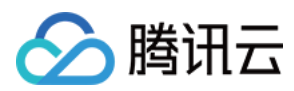

# 相关文档

您可参考 [最佳实践](https://www.tencentcloud.com/document/product/1103/41255) 文档,进行更多不同场景下的实践操作。

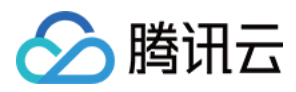

# <span id="page-8-0"></span>基本概念

最近更新时间:2022-02-25 19:00:38

#### 实例

云端的虚拟计算资源,可理解为轻量应用服务器,包括 CPU、操作系统、网络、磁盘等最基础的组件。轻量应用服 务器实例通常适用于支撑小型网站、Web 应用、博客、论坛、云端开发/测试/学习环境等轻量级、低负载且访问量适 中的应用场景。

#### 实例套餐

创建轻量应用服务器时,用户指定的实例套餐决定了实例的主机硬件配置。轻量应用服务器提供多种实例套餐,由 CPU、内存、SSD 云硬盘和⽹络流量包组成。不同实例套餐提供不同的计算、内存和存储功能。⽤户可基于需要部 署运行的应用规模,选择一种适当的[实例套餐。](https://www.tencentcloud.com/document/product/1103/41264)详情请参见实例套餐。

#### 镜像

镜像是轻量应用服务器启动和运行的预制模版,其中包含预置的操作系统和预装的软件。轻量应用服务器提供系统 镜像及应用镜像、您可用过镜像创建一台或多台实例。

#### 存储

轻量应用服务器所有套餐的实例系统盘均采用 腾讯云 SSD 云硬盘, 底层基于全 NVMe SSD 存储介质, 采用三副本 的分布式机制,提供低时延、高随机 IOPS、高吞吐量的 I/O 能力及数据安全性高达99.9999999%的存储服务。SSD 云盘性能相关信息可参考 [存储性能说明](https://www.tencentcloud.com/document/product/1103/41264)。

#### **IP** 地址

腾讯云提供 内网 IP [地址](https://www.tencentcloud.com/document/product/213/5224) 和 公网 IP 地址。简单理解,内网 IP 提供局域网(LAN)服务,轻量应用服务器之间互相 访问。公网 IP 在用户在轻量应用服务器实例上需要访问 Internet 服务时使用。 轻量应用服务器不同实例以及轻量应用服务器与其他腾讯云产品之间的内网连通性,详情请参见 内网连通性说明。

### 防火墙

防火墙是保障轻量应用服务器网络安全的重要手段,所提供的安全防护作用,等同于云服务器中的安全组。您可以 通过配置防火墙规则,对实例的特定端口进行开启,控制实例入流量。

#### 登录方式

密码是每台轻量应用服务器实例专有的登录凭据。为保证实例的安全可靠, 腾讯云提供以下两种加密登录方式:

**SSH** 密钥对:只需在控制台和本地客户端做简单配置即可远程登录实例,再次登录时⽆需再输⼊密码。此登录⽅式 更为安全可靠,可以杜绝暴⼒破解威胁。

登录密码:任何拥有实例登录密码的人都可以通过被安全组允许的公网地址远程登录轻量应用服务器实例。

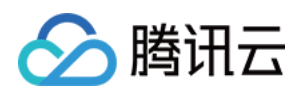

# <span id="page-9-1"></span><span id="page-9-0"></span>快速创建轻量应用服务器 快速创建 Linux 实例

最近更新时间:2022-06-16 19:07:34

本入门教程将向您展示如何快速选购并使用轻量应用服务器。

## 步骤1:注册和充值

1. [注册腾讯云账号,](https://www.tencentcloud.com/account/register) 并进行实名认证。

如果您已在腾讯云注册,可忽略此步骤。

2. [在线充值](https://console.tencentcloud.com/expense/recharge)。

轻量应用服务器以包年包月模式售卖,购买前,需要在账号中进行充值。具体操作请参考 [在线充值](https://www.tencentcloud.com/document/product/555/7425) 文档。

## 步骤2:购买轻量应⽤服务器 Linux 实例

1. 登录 轻量应用服务器控制台。

2. 单击新建,进入轻量应用服务器购买页面。

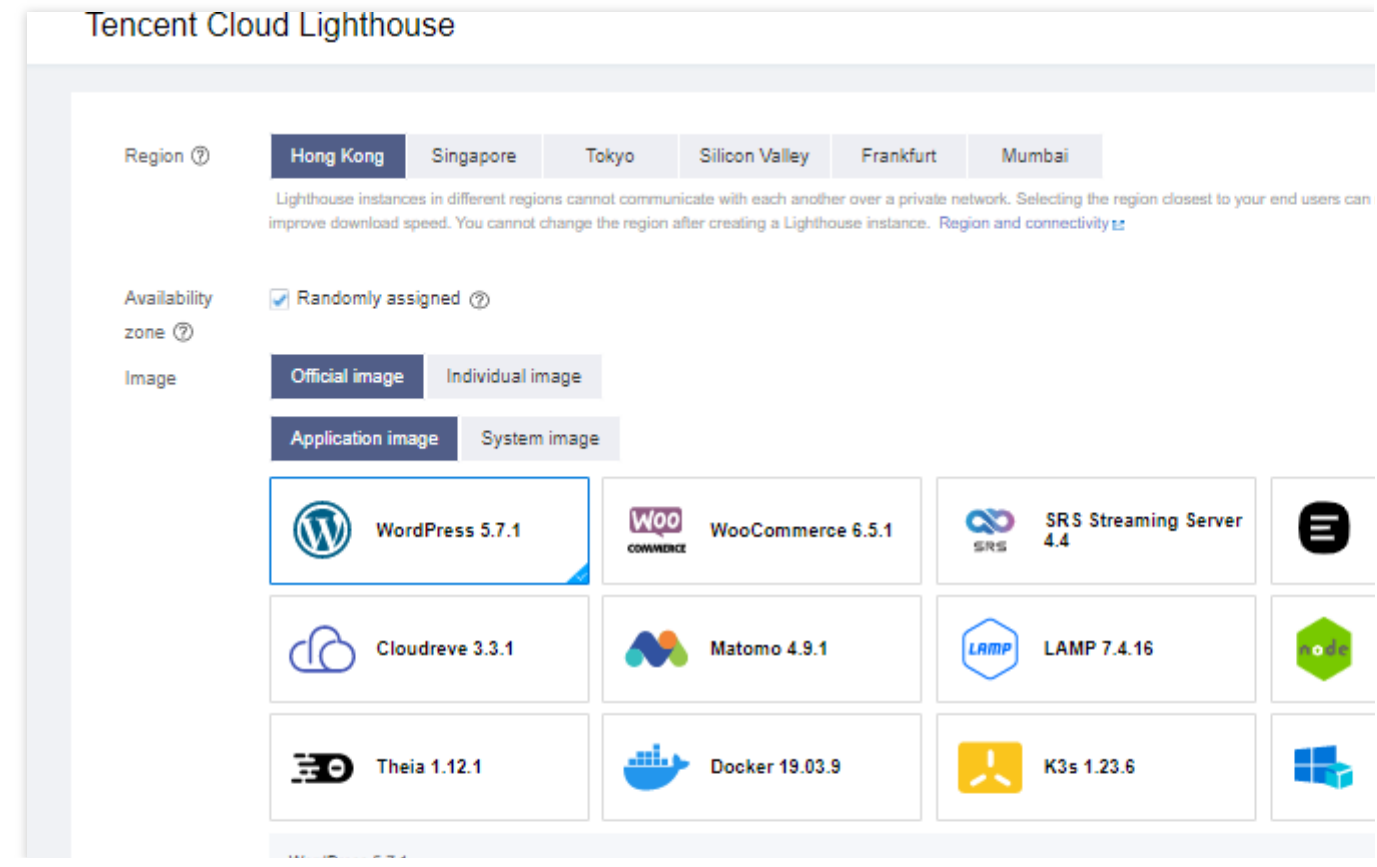

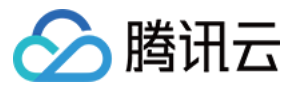

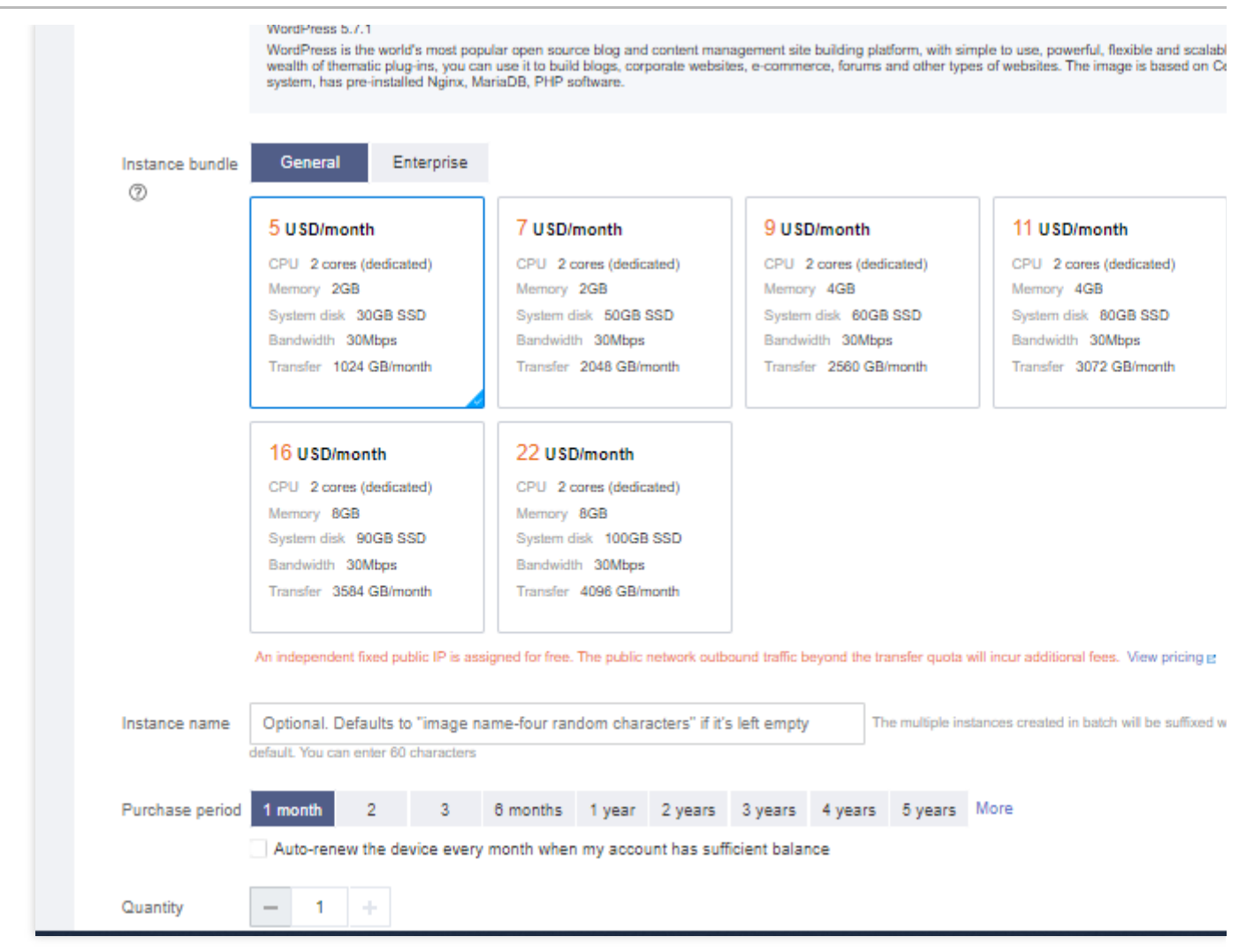

地域:建议选择靠近目标客户的地域,降低网络延迟、提高您的客户的访问速度。

可用区:默认勾选"随机分配",也可自行选择可用区。

镜像:选择您需要的轻量应用服务器操作系统。此处我们选择 CentOS 8.0 系统镜像。

实例套餐:按照所需的服务器配置(CPU、内存、系统盘、带宽或峰值带宽、每月流量),选择一种实例套餐。

实例名称:自定义实例名称, 若不填则默认使用"镜像名称-四位随机字符"。批量创建实例时, 连续命名后缀数字自 动升序。例如,填入名称为 LH, 数量选择3,则创建的3个实例名称为 LH1、LH2、LH3。

购买时长:默认1个月。

购买数量:默认1台。

3. 单击立即购买。

4. 核对配置信息后, 单击**提交订单**, 并根据页面提示完成支付。

当您付费完成后,即完成了轻量应用服务器的购买。接下来,您可以登录您购买的这台服务器。

### 步骤3:登录轻量应⽤服务器 Linux 实例

登录 轻量应用服务器控制台, 在服务器列表中找到刚购买的服务器, 单击登录。 Linux 实例将通过 Webshell 终端并以免密方式登录。

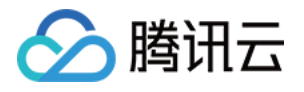

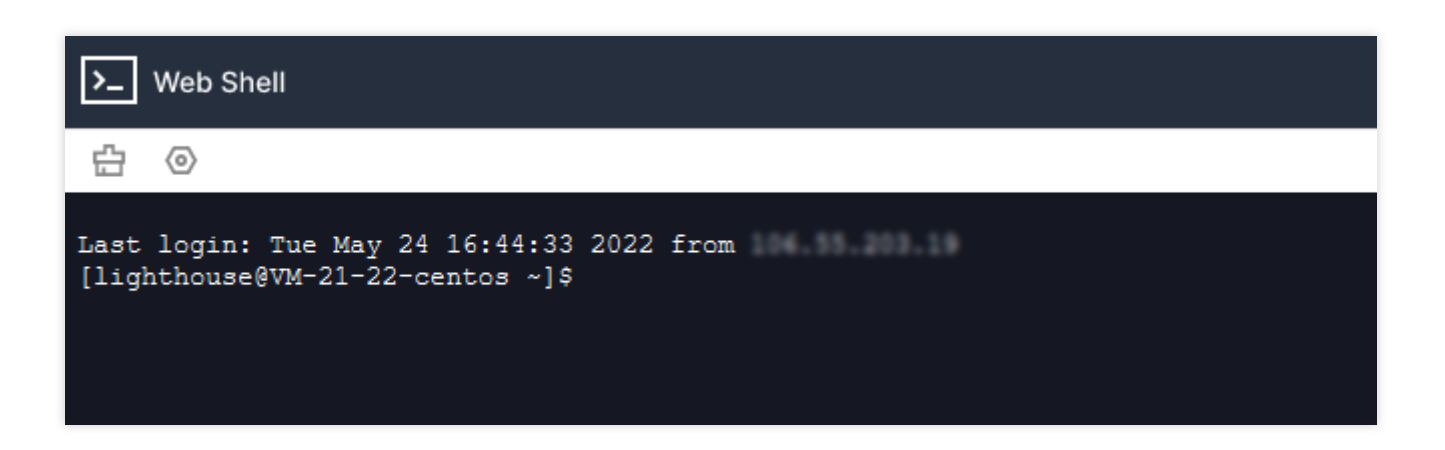

# 步骤4:重置轻量应用服务器 Linux 实例密码 (可选)

如果您需要使用 SSH 或者远程登录软件连接 Linux 实例, 请先 [重置密码](https://www.tencentcloud.com/document/product/1103/41553) 或 [设置密钥](https://www.tencentcloud.com/document/product/1103/41392)。此步骤以重置密码为例, 请 结合实际情况按需操作。

1. 在轻量应用服务器控制台 的服务器列表中, 找到并进入刚购买的服务器详情页。

2. 在服务器详情页中,单击页面右上角的重置密码。如下图所示:

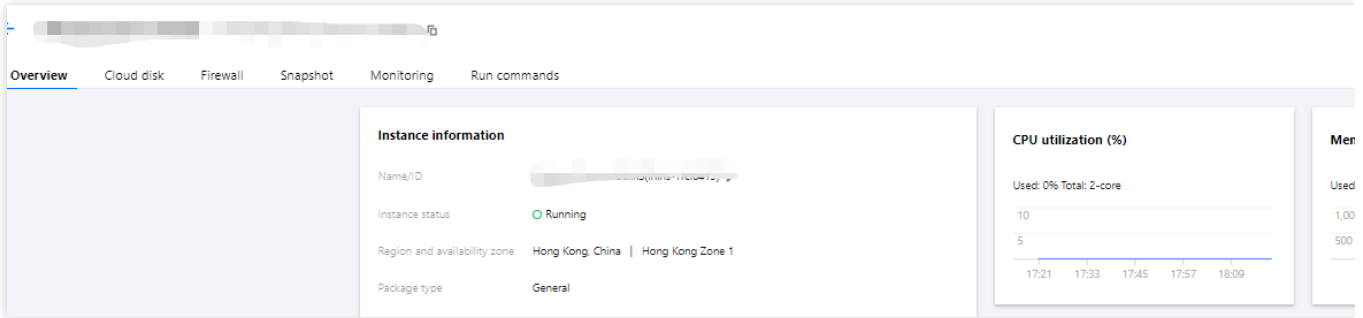

3. 在弹出的"重置密码"窗口中,输入并确认密码,并根据界面提示完成重置密码操作。

#### 说明:

重置密码需要在实例关机状态下操作,建议您先将实例关机再执⾏重置密码的操作。如果您选择在开机状态下重置 密码, 则需要勾选"同意强制关机"才能执行操作。

若您使用 Ubuntu 镜像创建实例,则该实例默认禁用 root 用户名通过密码的方式登录实例。如需开启,请参考 Ubuntu 系统如何使用 root 用户登录实例。

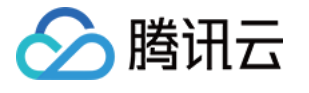

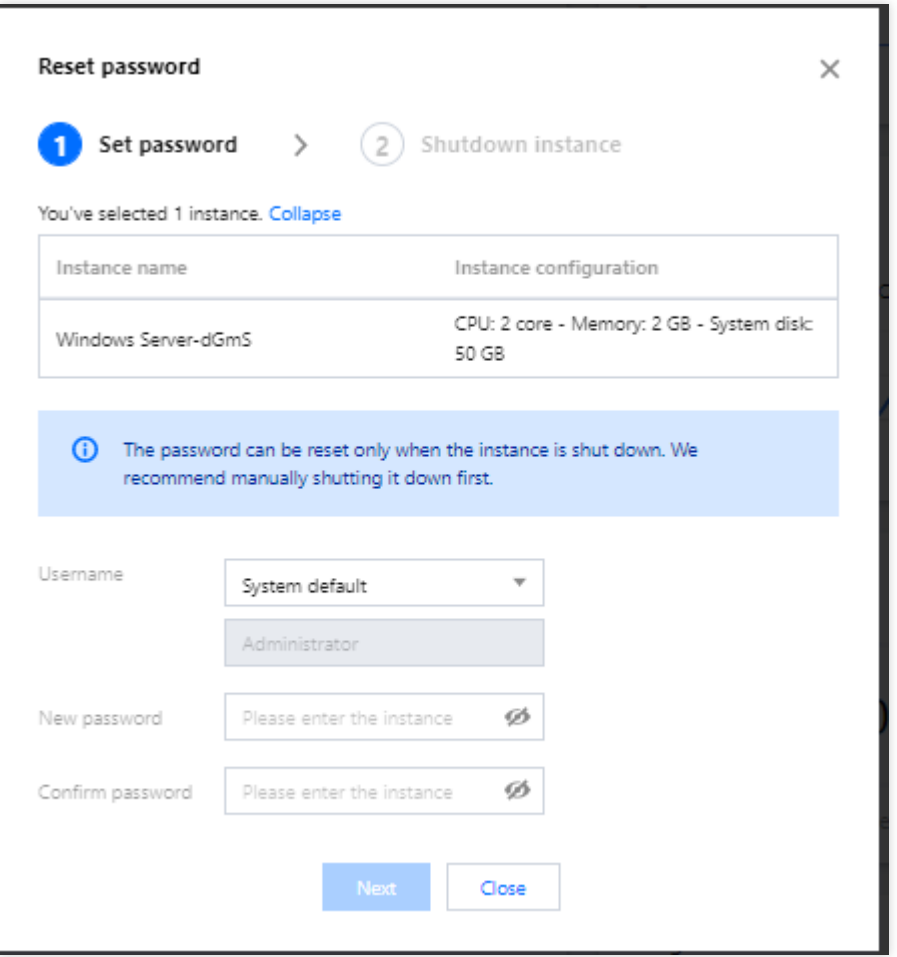

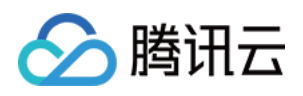

# <span id="page-13-0"></span>快速创建 Windows 实例

最近更新时间:2022-06-16 19:07:35

本入门教程将向您展示如何快速选购并使用轻量应用服务器。

# 步骤1:注册和充值

1. [注册腾讯云账号,](https://www.tencentcloud.com/account/register) 并进行实名认证。

如果您已在腾讯云注册,可忽略此步骤。

2. [在线充值](https://console.tencentcloud.com/expense/recharge)。

轻量应用服务器以包年包月模式售卖,购买前,需要在账号中进行充值。具体操作请参考 [在线充值](https://www.tencentcloud.com/document/product/555/7425) 文档。

### 步骤2:购买轻量应⽤服务器 Windows 实例

1. 登录 [轻量应⽤服务器控制台。](https://console.tencentcloud.com/lighthouse/instance/index)

2. 单击新建, 进入轻量应用服务器购买页面。如下图所示:

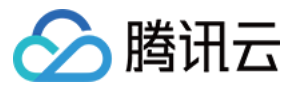

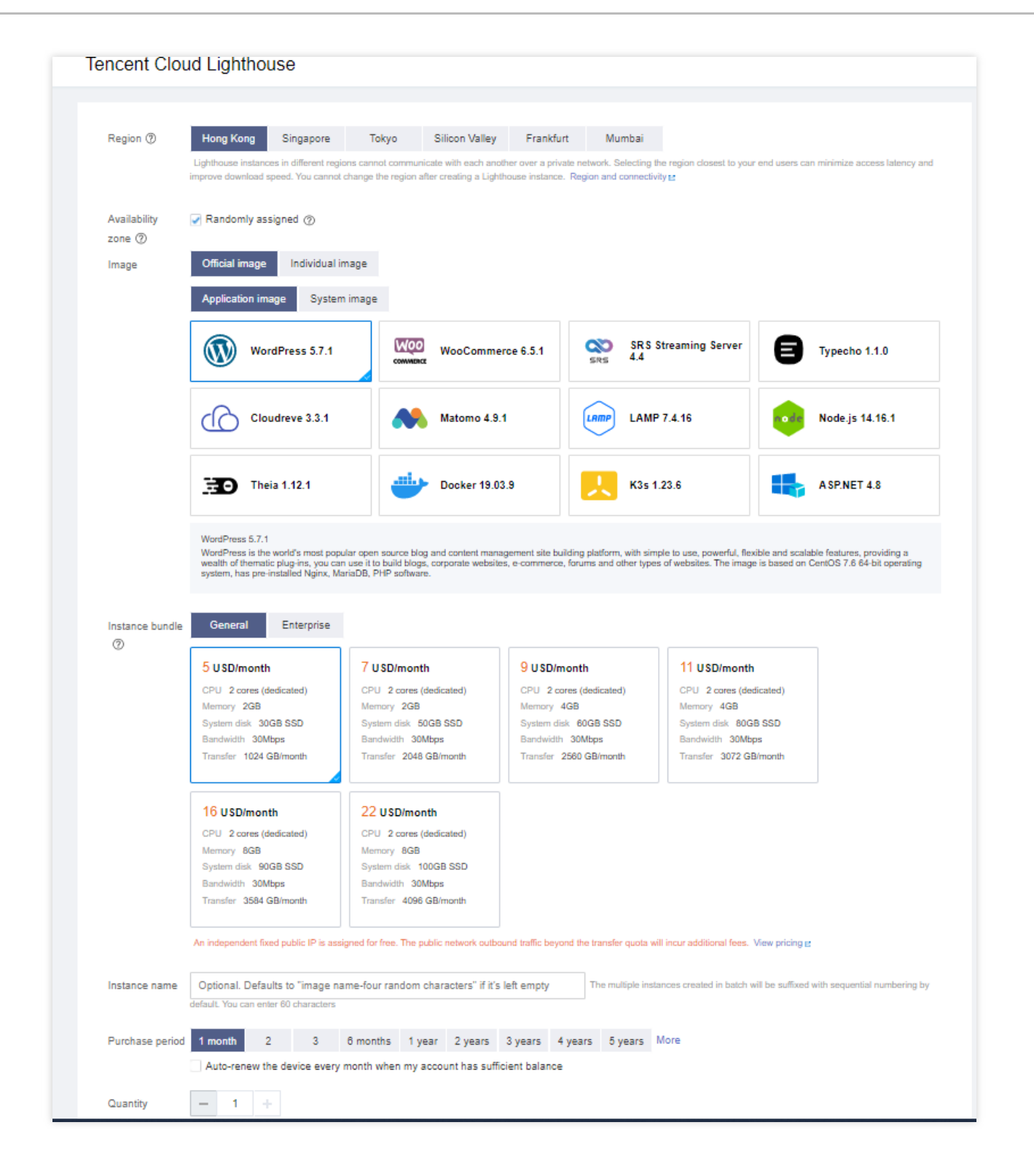

地域:建议选择靠近目标客户的地域,降低网络延迟、提高您的客户的访问速度。

可用区:默认勾选"随机分配",也可自行选择可用区。

镜像:选择您需要的轻量应用服务器操作系统。此处我们选择 Windows Server 2022 中文版系统镜像。

实例套餐:按照所需的服务器配置(CPU、内存、系统盘、带宽或峰值带宽、每月流量),选择一种实例套餐。 实例名称:自定义实例名称,若不填则默认使用"镜像名称+四位随机字符"。批量创建实例时,连续命名后缀数字自 动升序。例如,填入名称为 LH, 数量选择3, 则创建的3个实例名称为 LH1、LH2、LH3。

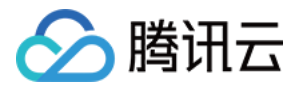

登录方式:当您选择 Windows 镜像时,可通过该项设置实例的登录密码:

设置密码: 自定义设置实例的登录密码。

自动生成密码:自动生成的密码将会以 [站内信](https://console.tencentcloud.com/message) 方式发送。

购买时长:默认1个月。

购买数量:默认1台。

3. 单击立即购买。

4. 核对配置信息后, 单击**提交订单**, 并根据页面提示完成支付。

## 步骤3:登录轻量应⽤服务器 Windows 实例

1. 在 轻量应用服务器控制台 的服务器列表中, 找到刚购买的服务器, 单击登录。 Windows 实例将通过 VNC 终端登录。

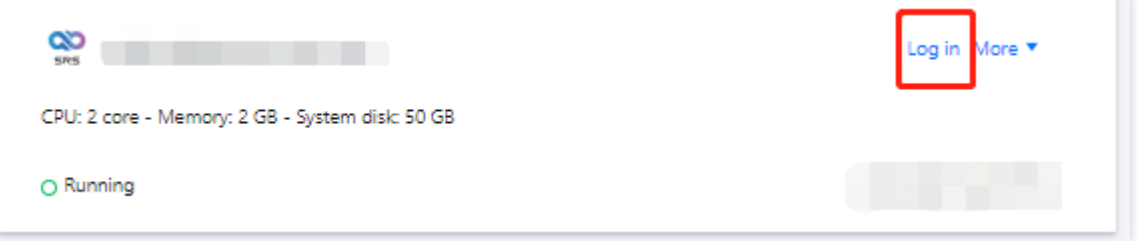

2. 在弹出的登录窗口中,选择左上角的"发送远程命令",单击 Ctrl-Alt-Delete 进入系统登录界面。

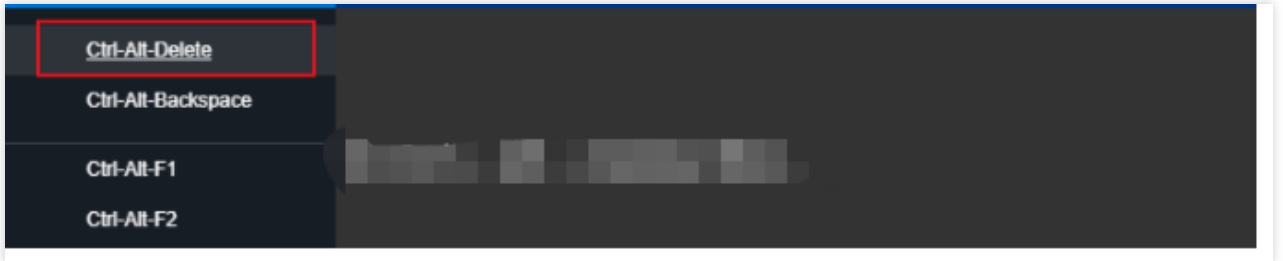

3. 输⼊登录密码,按 **Enter**,即可登录该实例。

此外,您也可以使用本地的 RDP 工具(如 Windows 自带的 MSTSC)远程连接 Windows 实例。